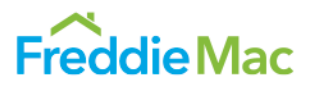

With the UCDP's flexibility to upload more than one appraisal for a property, as well as the ability to upload appraisals for multiple properties at the same time, it's important that the appraisal data files are uploaded correctly to avoid delivery errors later in your process. Use the following reminders, scenarios and the UCDP screen information to assist you in determining how appraisal data files should be uploaded to the UCDP based on your specific loan scenarios.

#### **Reminders and Scenarios for using the UCDP and delivering the** *Document File ID/Appraisal Identifier*

- Prior to loan delivery, the required appraisal must be uploaded to the UCDP in the Appraisal 1 position. A corrected appraisal may be subsequently uploaded to replace an existing appraisal.
- A separate appraisal data file must be uploaded for each loan, unless the loan does not require an appraisal. For example, a Freddie Mac Relief Refinance Mortgage may not require an appraisal.
- The UCDP supports up to three appraisals per loan; and a maximum of ten appraisal data files per upload request, file size permitting.
- The *Document File ID* assigned by the UCDP identifies all of the appraisals for a single loan's subject property address. **A new** *Document File ID* **must be created by the UCDP for each new loan and delivered with that**  loan as the *Appraisal Identifier* data point within Loan Selling Advisor<sup>SM</sup>, unless the loan does not require an appraisal.<sup>1</sup> If you provide an incorrect Appraisal Identifier in Loan Selling Advisor at loan delivery, you may be required to submit Post-Fund Data Corrections.

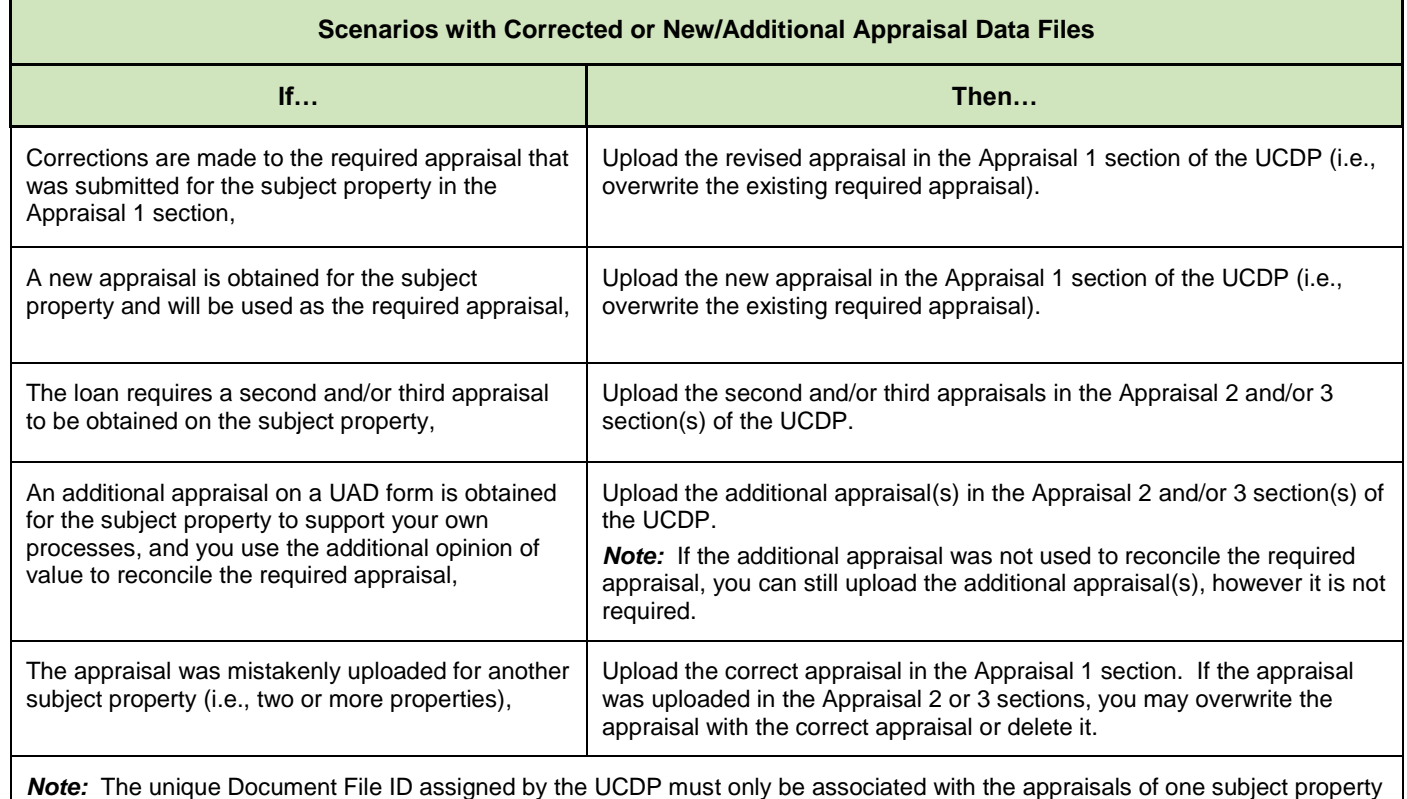

address. If a subsequent appraisal does not match the subject property address associated with an existing Document File ID, upload the correct appraisal. Then, upload the appraisal containing the different subject property address as a new UCDP submission so the UCDP can assign a new Document File ID to this different subject property address.

<sup>&</sup>lt;sup>1</sup> If an Appraisal Identifier is delivered for the loan, then the loan data and appraisal data will be subject to all rules applied to loans that require an appraisal.

## **Initially Uploading Appraisal Files to the UCDP for the Subject Property**

The following *Submit Appraisal* screen and table indicate where appraisals should be initially uploaded to the UCDP. To access the *Submit Appraisal* screen, select **Submit Appraisal** from the *UCDP Home* page.

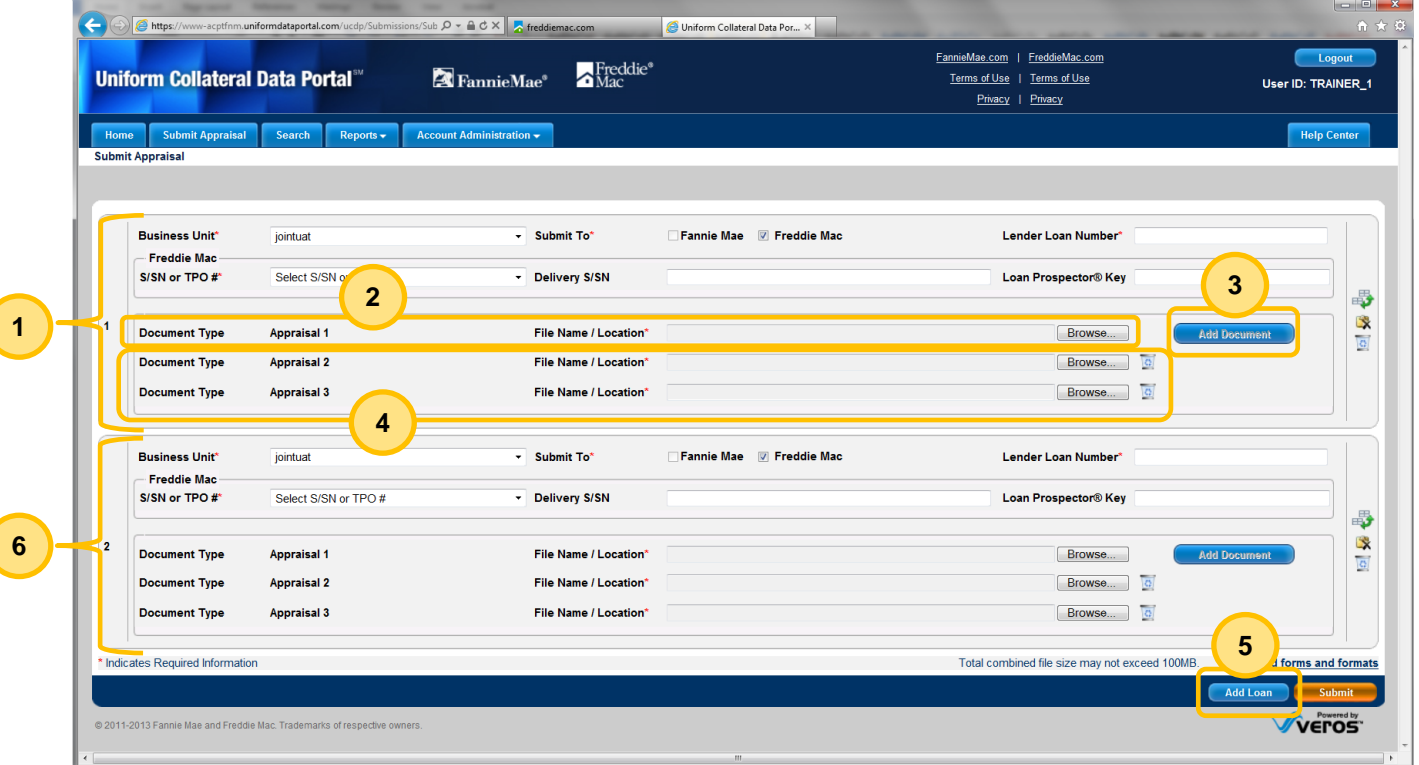

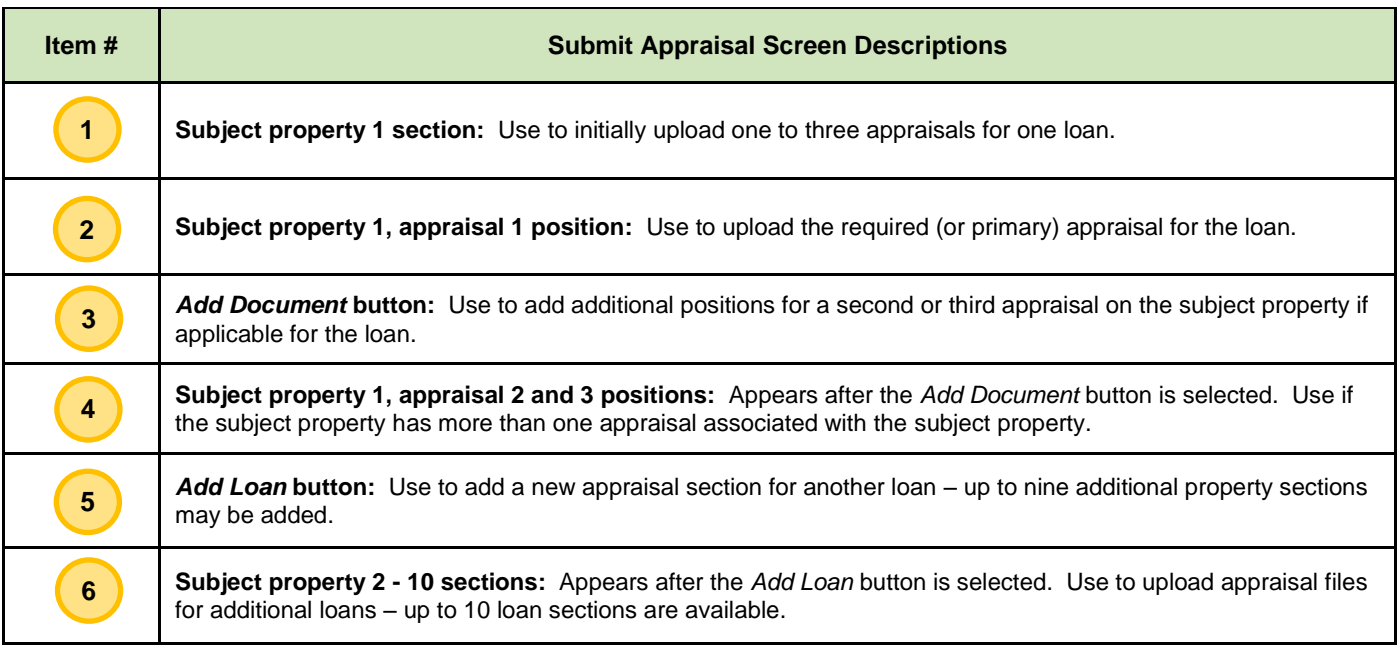

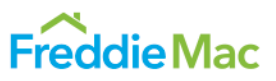

# **Subsequently Uploading New or Corrected Appraisal Files for the Subject Property**

The following *View/Edit* screen and table indicate where appraisal files should subsequently be uploaded to the UCDP after a Document File ID has been assigned to the loan's subject property appraisal data file(s). To access the *View/Edit* screen, select **Search** from the *UCDP Home page* and use your search options to locate the loan.

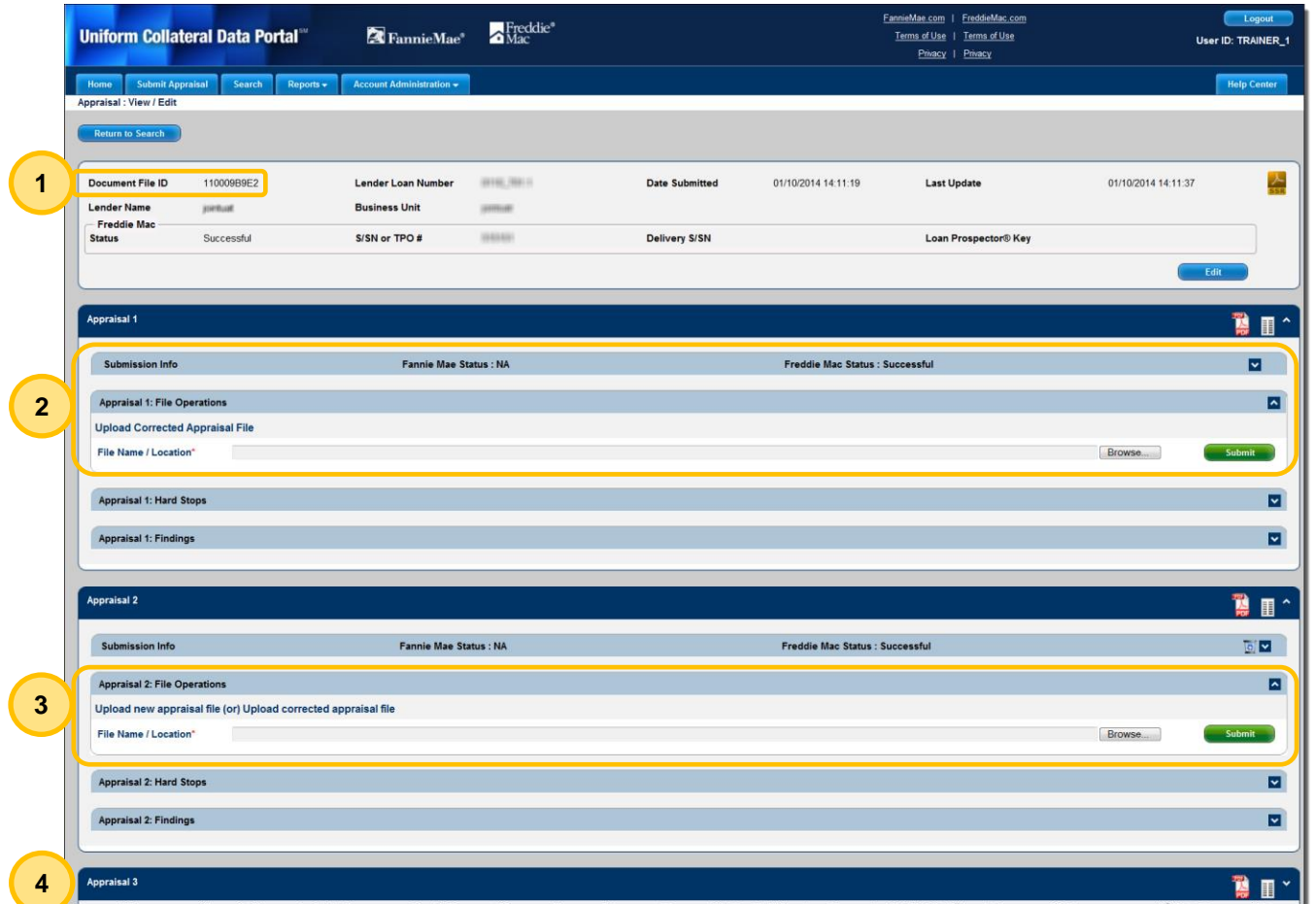

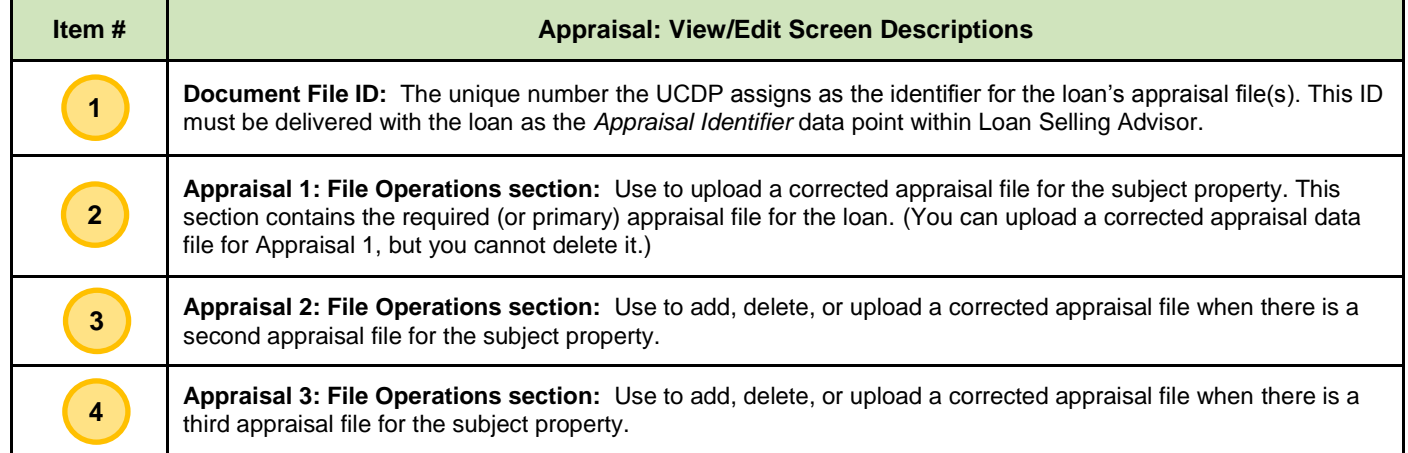

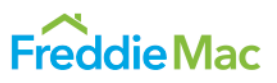

### **Appraisal Updates and/or Completion Reports**

In the event an Appraisal Update and/or Completion Report (*Freddie Mac Form 442 / Fannie Mae Form 1004D*) is required for an appraisal, it may also be uploaded to the UCDP. Refer to the UCDP Appraisal Form 1004D/442 Sequence [Loading job aid](http://www.freddiemac.com/learn/pdfs/uw/1004d_442_loading_sequence.pdf) for information on the loading sequence.

#### **Additional Resources**

For more information on the UCDP, refer to:

- [UCDP web page](http://www.freddiemac.com/singlefamily/sell/uniform_collateral_data_portal.html)
- [Learning Center's UCDP training resources](http://www.freddiemac.com/learn/uw/index.html)

This document is not a replacement or substitute for the information found in the Freddie Mac *Single-Family Seller/Servicer Guide*, and /or terms of your Master Agreement and/or other Pricing Identifier terms. *© 2017 Freddie Mac*